## Business Reports - Your Text Here

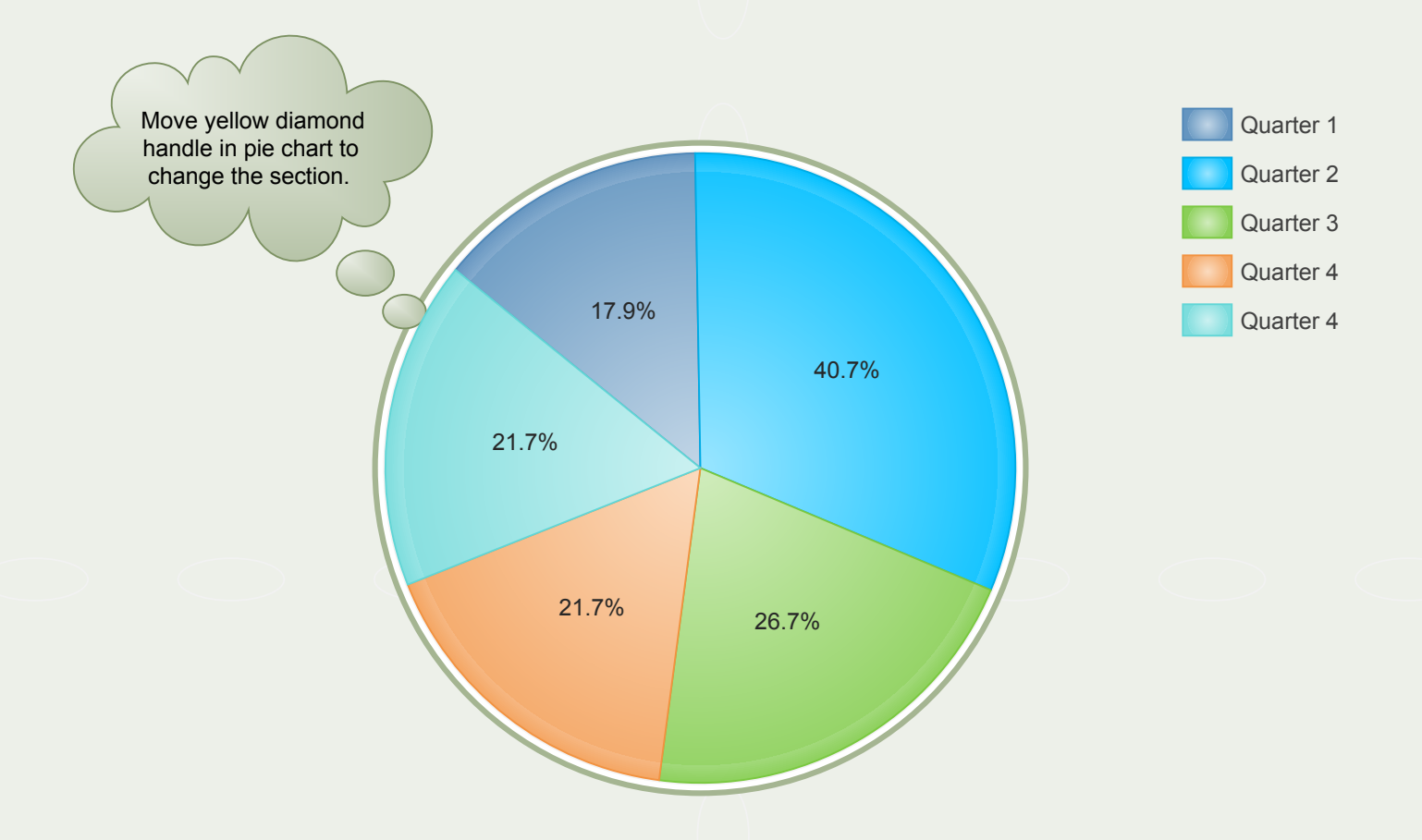

Click the floating action button to add or remove an item of the list. Select an item and click action button to insert an item after it or delete it.

If you dont like the color generated by Edraw, please delete the item and add a new one or you can select this new item and change its color.

Select the chart and move the yellow diamond handle to change the pie data.

Select a series sub shape in any category or a legend sub shape to set the fill style.